# 4K Memory Player

# Operating Instructions

Before operating the unit, please read this manual thoroughly and retain it for future reference.

PMW-PZ1

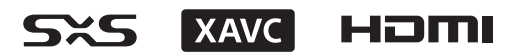

© 2015 Sony Corporation

# **Table of Contents**

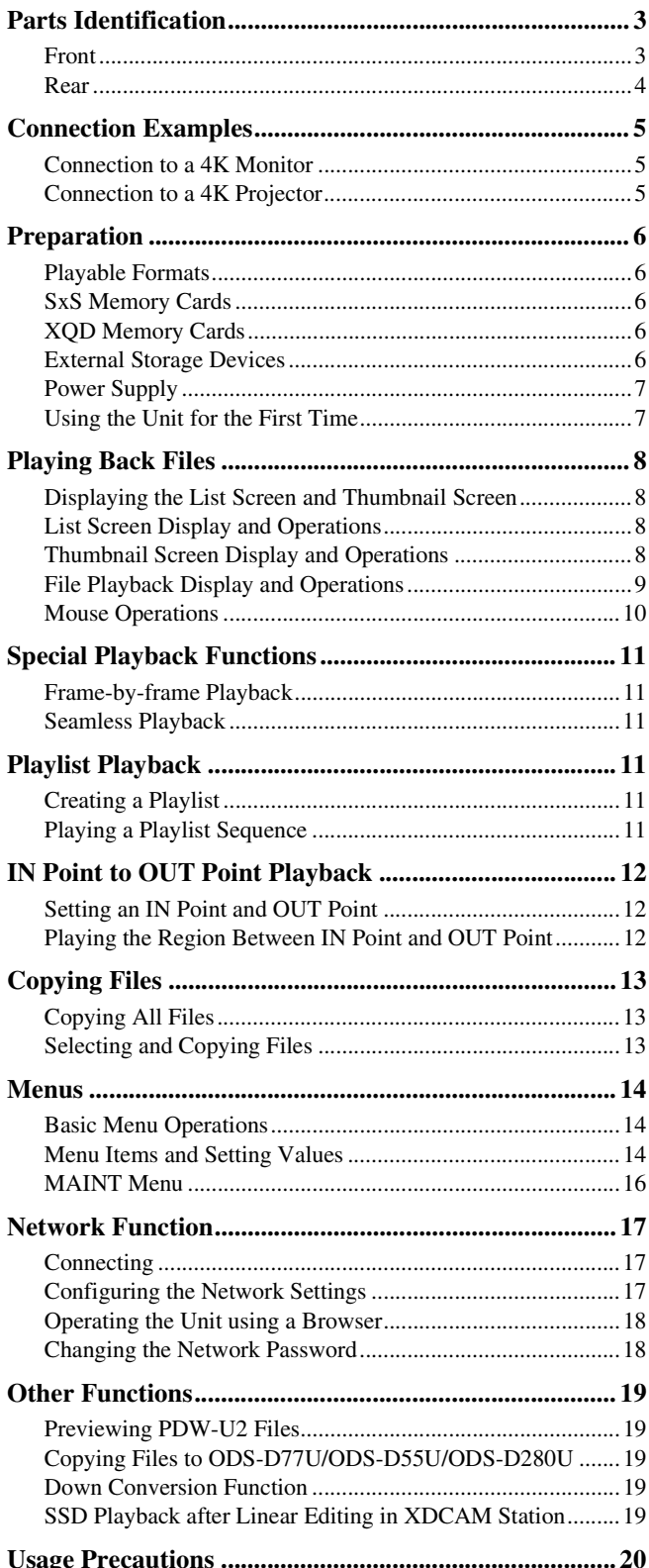

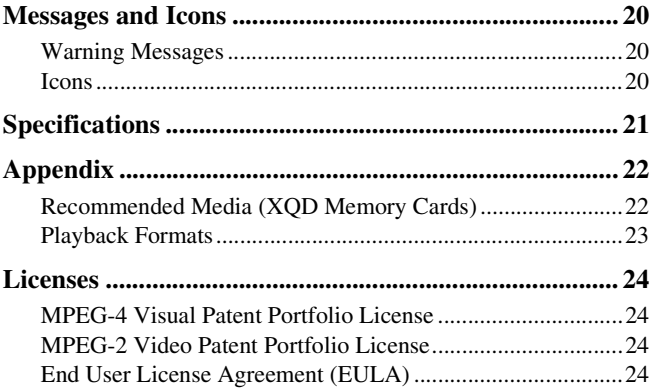

# <span id="page-2-0"></span>**Parts Identification**

*For details on each function and how to use them, see the pages in the parentheses.*

# <span id="page-2-1"></span>**Front**

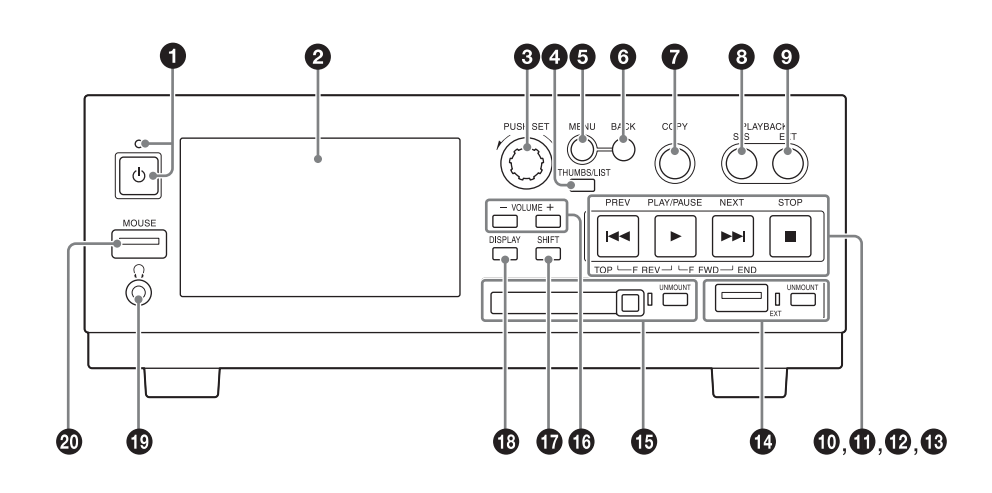

**Q** Power button and indicator [\(page 7\)](#page-6-3)

#### **2** LCD display (960×540 pixels)

List screen *[\(page 8\)](#page-7-4)* Thumbnail screen *[\(page 8\)](#page-7-5)* File playback screen *[\(page 9\)](#page-8-1)* Copy screen *[\(page 13\)](#page-12-0)* Menu screen *[\(page 14\)](#page-13-1)*

#### **Note**

A screensaver will activate and the screen will darken if the unit is not operated for a specified period (about 4 hours). The screen will return to normal brightness when you resume operation or connect a mouse.

#### **<sup>6</sup>** PUSH SET dial

Use this to select files and menu items. General operation consists of turning the dial left or right and pressing it to confirm selections.

#### d **THUMBS/LIST button**

Switch between displaying the list screen or thumbnail screen in the display.

#### $\Theta$  MENU button

Switch between displaying the menu screen or list/thumbnail screen in the display.

#### **6** BACK button

Return to the previous screen in the display. When pressed in the list screen or thumbnail screen, this returns to the previous (higher) level.

#### g **COPY button** *[\(page 13\)](#page-12-0)*

Switch to the copy screen in the display. When pressed in the copy screen, this displays the list screen or thumbnail screen.

#### $\odot$  PLAYBACK SxS button

Access the SxS memory card, and display the file list.

#### $Q$  PLAYBACK EXT button

Access the external storage device, and display the file list.

#### $\bullet$  **PREV button /**  $\bullet$  **PLAY/PAUSE button /**  $\bullet$  **NEXT** button /  $\bullet$  **STOP** button

List/thumbnail screen operations *[\(page 8\)](#page-7-6)* File playback operations *[\(page 9\)](#page-8-2)*

- n **EXT (external storage) connector (USB3.0) and UNMOUNT button and indicator** *[\(page 6\)](#page-5-4)*
- o **SxS memory card slot and UNMOUNT button and indicator**  *[\(page 6\)](#page-5-2)*

#### p **VOLUME (–/+) buttons**

Adjust the volume for the audio output from the front panel headphones jack.

#### q **SHIFT button**

Use this to perform various operations during file playback *[\(page 9\)](#page-8-2)*.

#### *<b>@* DISPLAY button

Superimpose text information (file names, playback status, etc.) on the LCD display during file playback.

By configuring menu settings, you can also superimpose text information on the displays of monitors or projectors connected to the rear panel connectors (3G/HD SDI MONITOR OUT, 4K/HD OUT) *[\(page 15\)](#page-14-0)*.

#### $\bigcirc$  Headphones jack (stereo mini jack)

Use this to monitor audio during +1 speed playback. Audio is muted during all other playback situations.

*For details on storage device transmission speed, see [page 7.](#page-6-2)*

#### **<sup>***@***</sup>** MOUSE connector (USB2.0)

Connect a USB mouse *[\(page 10\)](#page-9-0)*.

#### <span id="page-3-0"></span>**Rear**

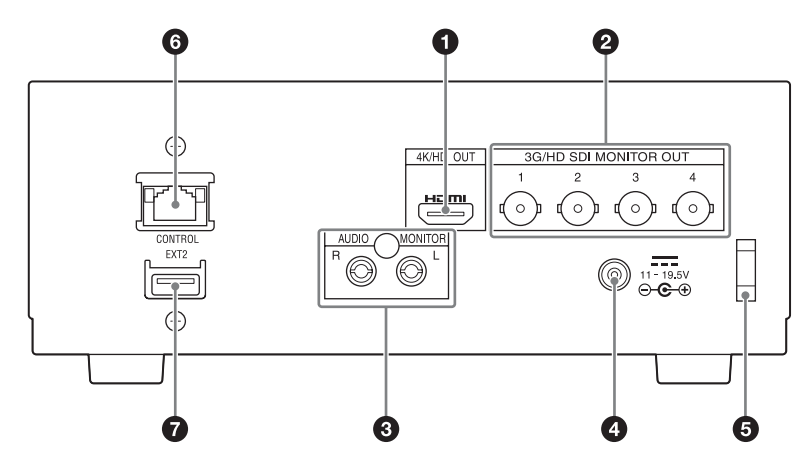

#### a **4K/HD OUT connector (HDMI 19-pin)**

Output video and audio being played back on the unit to a 4K monitor or other HDMI device. When not playing back a file, a screen identical to that of the unit's LCD display will be output.

*For details on storage device transmission speed, see [page 7.](#page-6-2)*

#### b **3G/HD SDI MONITOR OUT connectors 1 to 4 (BNC type)**

Output video and audio played back on the unit to a 4K monitor or other SDI device.

3G-SDI and HD SDI signals are supported.

When not playing back a file, a screen identical to that of the unit's LCD display will be output.

*For details on storage device transmission speed, see [page 7.](#page-6-2)*

#### $\bullet$  AUDIO MONITOR connector (phono jack)

Output the audio being played back on the unit.

*For details on storage device transmission speed, see [page 7.](#page-6-2)*

#### d **DC power input connector (EIAJ compliant)**

Connect to an AC power supply via the supplied AC adapter or the AC-DN10 (not supplied) *[\(page 7\)](#page-6-0)*.

#### **Note**

When disconnecting the AC adapter, be sure to press the power button to turn off the unit *[\(page 7\)](#page-6-4)* and wait for the indicator to light red beforehand.

#### $\Theta$  Cable clamp

Use to secure the cable connected to the DC power input connector.

#### $\odot$  CONTROL connector

Use to connect to a network *[\(page 17\)](#page-16-0)*.

#### g **EXT2 connector**

Use to connect external storage to the rear panel *[\(page 7\)](#page-6-5)*. Can be used in the same way as the EXT connector on the front panel of the unit.

# <span id="page-4-0"></span>**Connection Examples**

# <span id="page-4-1"></span>**Connection to a 4K Monitor**

*For details on the monitor, refer to the operating instructions for the monitor.*

### **HDMI connection**

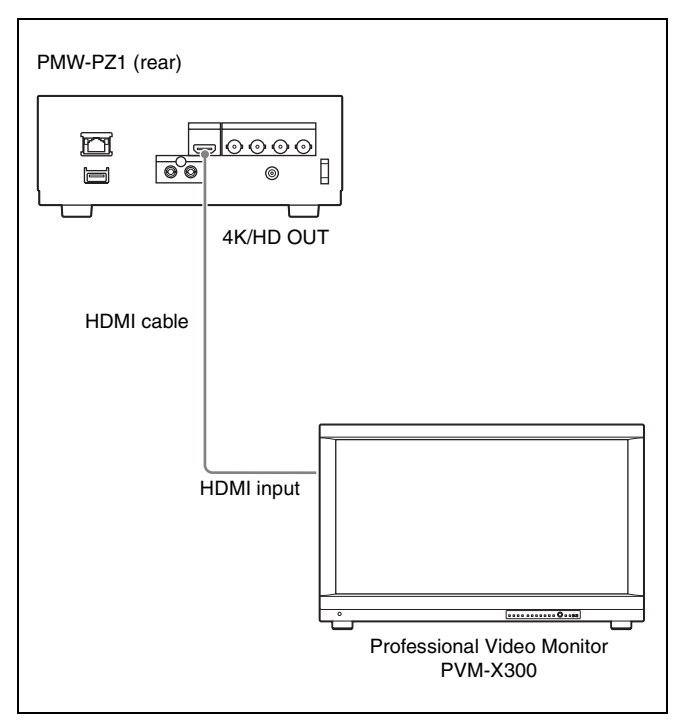

### **SDI connection**

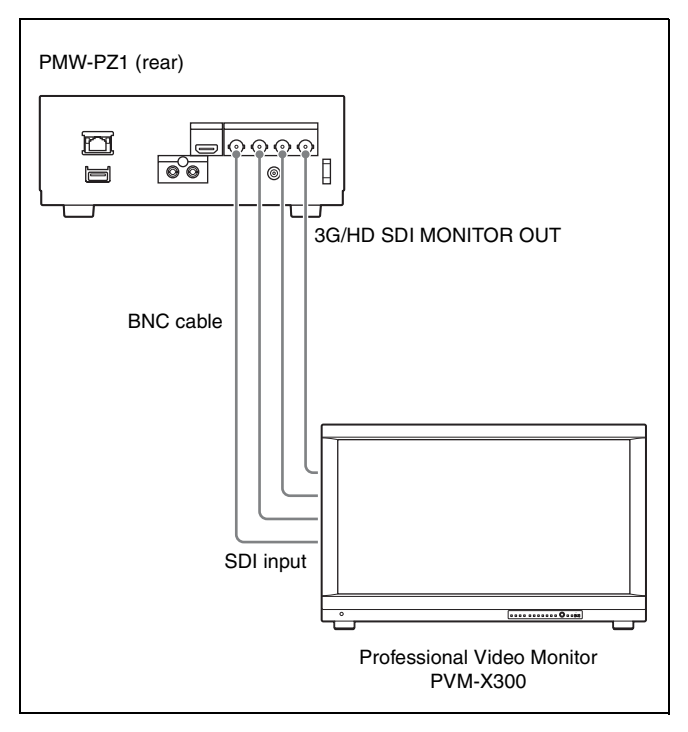

# <span id="page-4-2"></span>**Connection to a 4K Projector**

*For details on the projector, refer to the operating instructions for the projector.*

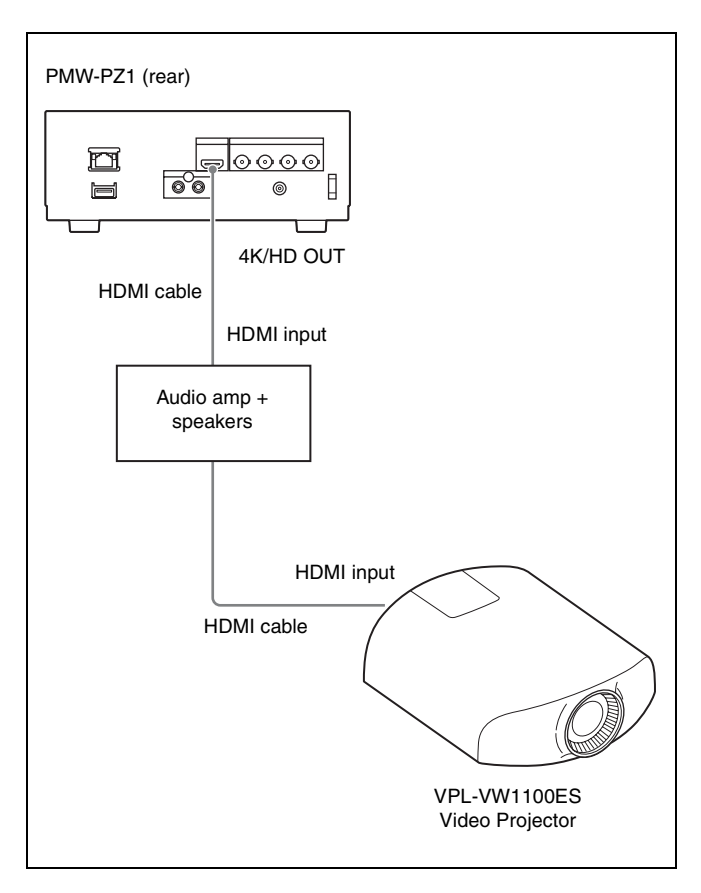

# <span id="page-5-0"></span>**Preparation**

### **Inserting/ejecting SxS memory cards**

#### **Inserting SxS memory cards**

### <span id="page-5-1"></span>**Playable Formats**

The unit supports the following file systems and formats.

#### **File systems**

- SxS memory cards, XQD memory cards<sup>1)</sup>: exFAT, SxS UDF, FAT32
- External storage devices: exFAT, NTFS
- 1) When using a QDA-EX1 XQD ExpressCard adapter.

#### **Note**

Be sure to insert the XQD Express Card adapter in the proper orientation. Inserting it in an improper orientation may damage the card slot.

#### **Video formats**

See *["Playback Formats" \(page 23\)](#page-22-0)*.

Do not place video files in non-playable formats in folders for playback.

#### **Audio formats**

This unit supports PCM format audio playback only. AAC and other formats are muted.

The type of audio codec for each file is displayed on the list screen.

# <span id="page-5-2"></span>**SxS Memory Cards**

Use the following Sony SxS memory cards. Operation is not guaranteed for other memory cards.

- SxS PRO+
- SBP-256D/E, SBP-128B/C/D/E, SBP-64B/C/D/E • SxS PRO
- SBP-64A, SBP-32 (HD)
- $SxS-1$ SBS-128G1B, SBS-64G1A/B, SBS-32G1A/B (HD)

These cards comply with the ExpressCard standard. You can also use XQD cards by using an adapter (not supplied).

*For details and precautions on using SxS memory cards, refer to the operating instructions for the SxS memory card.*

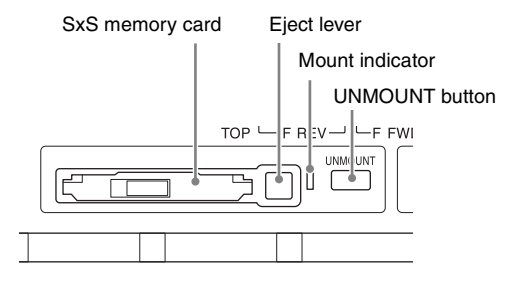

Be sure to insert SxS memory cards in the proper orientation and direction. When an SxS memory card is inserted and the unit recognizes it properly, the mount indicator lights.

#### **Ejecting SxS memory cards**

#### **1 Press the UNMOUNT button to the right of the SxS memory card slot.**

The mount indicator blinks while the unmount procedure is processing.

**2 Verify that the mount indicator has turned off, and then press the SxS memory card slot's eject lever to eject the card.**

#### **Notes**

- Be sure to insert or eject SxS memory cards only after the unit has finished starting up.
- If you eject an SxS card while the mount indicator is lit, the data on the card may be damaged. Do not eject the card while it is being accessed (e.g., when copying is in progress).
- Formatting or error recovery for SxS memory cards cannot be performed on the unit.
- Do not move the unit while the eject lever is extended out.

# <span id="page-5-3"></span>**XQD Memory Cards**

You can use the unit to play back files stored on the following XQD memory cards by using a QDA-EX1 XQD ExpressCard adapter (not supplied).

- XQD G/XQD S (EB Stream)
- XQD N

*For details on recording formats and recommended media, see ["Recommended Media \(XQD Memory Cards\)" \(page 22\)](#page-21-1).*

#### **Note**

Be sure to insert the XQD Express Card adapter in the proper orientation. Inserting it in an improper orientation may damage the card slot.

# <span id="page-5-4"></span>**External Storage Devices**

Files and folders cannot be accessed normally if the names of folders/files contain 2-byte characters (for example, Chinese/ Japanese characters) or special symbols.

#### **File playback**

You can connect a USB drive, SSD/HDD, or other external storage device, and play back files stored on the device. (Transmission speed depends on the external storage, and may fluctuate irregularly.)

#### **Notes**

- If the mount indicator does not light even when a device is connected, try reconnecting the device.
- If an external storage device was previously connected to and operated on the unit and you want to connect the device to other equipment, be sure to verify the file system of the equipment beforehand.

#### **Copying files**

You can copy files from the SxS memory card to an external storage device.

#### **Note**

Normal accessing cannot be performed in the following cases.

- When multiple external storage devices are connected
- When multiple partitions exist on the external storage device

#### **Safely removing external storage devices**

Press the UNMOUNT button to the right of the EXT connector, verify that the mount indicator has turned off, and then remove the external storage device.

#### **Notes**

- If you eject an external storage device while the mount indicator is lit, the data on the device may be damaged. Do not eject the device while it is being accessed (e.g., when copying is in progress).
- Formatting or error recovery for external storage devices cannot be performed on the unit.
- <span id="page-6-2"></span>• If the transmission speed of the external storage device is slow, playback may not be smooth. The transfer speed of storage may vary.
- External storage devices that are bus-powered and have a current consumption 900 mA may not operate properly.

#### <span id="page-6-5"></span>**Connecting external storage on rear panel**

The EXT2 connector on the rear panel can be used in the same way as the EXT connector on the front panel.

- The indicator is lit while the connector is in use.
- To disconnect external storage, press the UNMOUNT button on the front panel.
- The EXT connector and EXT2 connector cannot be used at the same time.

# <span id="page-6-0"></span>**Power Supply**

#### **Connecting the power supply**

#### **Using the supplied AC adapter**

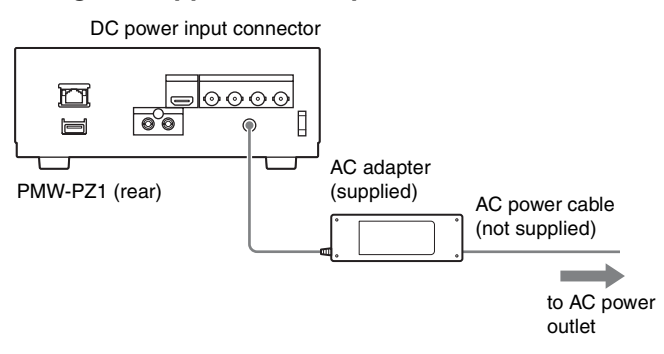

#### **Using the AC-DN10 (not supplied)**

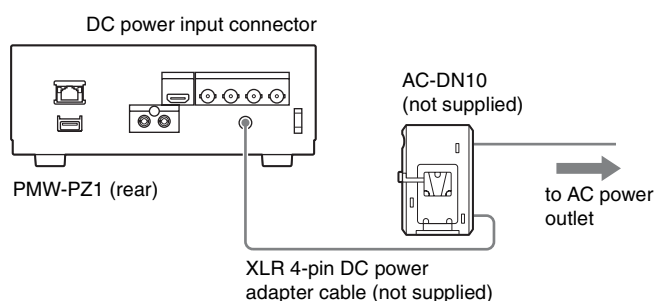

### <span id="page-6-3"></span>**Turning the unit on**

#### **Press the power button while the power button indicator is lit red.**

The indicator lights green, and the unit starts up. (The startup procedure takes about 2 minutes.)

When startup is complete, the list screen *[\(page 8\)](#page-7-7)* or thumbnail screen *[\(page 8\)](#page-7-8)* appears.

### <span id="page-6-4"></span>**Turning the unit off**

- **1 Pause file playback, and press the UNMOUNT button on the front panel of the unit.**
- **2 Press and hold the power button for at least 1 second, and release it when the power indicator starts blinking green.** When the unit turns off, the power indicator lights red.

#### **Note**

A forced shutdown occurs when you press and hold the power button for approx. 5 seconds. As this may negatively affect the unit's internal SSD, do not perform this unless necessary.

### <span id="page-6-1"></span>**Using the Unit for the First Time**

When using the unit for the first time, configure the following menu items *[\(page 16\)](#page-15-1)*.

- TIME ZONE
- LOCAL DATE
- LOCAL TIME

# <span id="page-7-0"></span>**Playing Back Files**

### <span id="page-7-1"></span>**Displaying the List Screen and Thumbnail Screen**

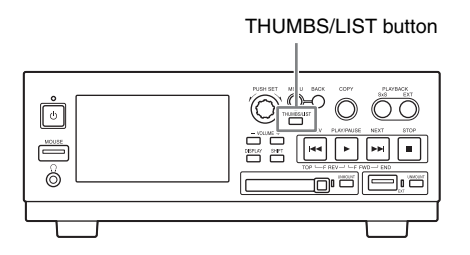

Press the THUMBS/LIST button to display the list screen or thumbnail screen.

# <span id="page-7-7"></span><span id="page-7-2"></span>**List Screen Display and Operations**

#### <span id="page-7-4"></span>**List screen display**

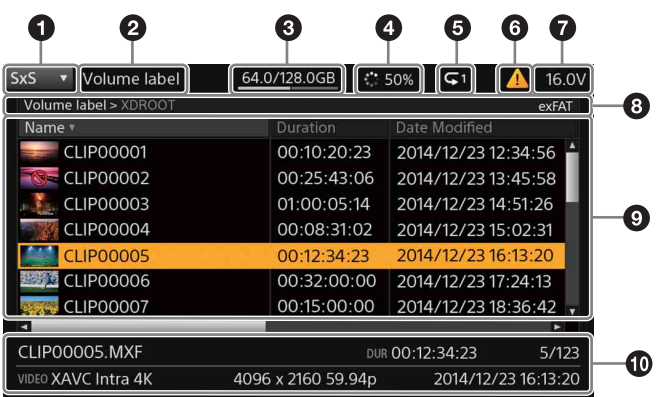

The above is an example of an SxS memory card's list. [EXT] is displayed in  $\bigcirc$  for an external storage device, but you can refer to the following for the other items.

#### $\bullet$  Drive selected for playback (SxS or EXT)

- $\bullet$  Volume label
- $\Theta$  Storage capacity (remaining/total)

#### d **File loading status**

This may appear when the file list screen is displayed. Playback cannot be started while files are being loaded.

#### $\Theta$  Various icons

Displays the status of [PLAY MODE] and other menu items using icons *[\(page 20\)](#page-19-3)*.

#### **<sup>6</sup>** Warning indicator [\(page 20\)](#page-19-2)

#### $\bullet$  Power supply voltage indicator

This appears when the power supply voltage is less than 18.0 V. A warning indicator will also appear if the voltage drops below the value configured in the [DC IN VOLTAGE ALARM] menu item.

#### $\Theta$  Folder path and file system

Displays the folder currently being displayed and the folder above it.

#### $\bullet$  File list

Displays the file name, recording format, data size, file length, date, etc. of each file. Files that cannot be played back by the unit will be indicated by an icon on their thumbnails.

#### $\bullet$  Information on current file

Displays information on the currently selected file. (File name, file length, file number/total number of files, recording format, date, etc.)

#### <span id="page-7-6"></span>**List screen operations**

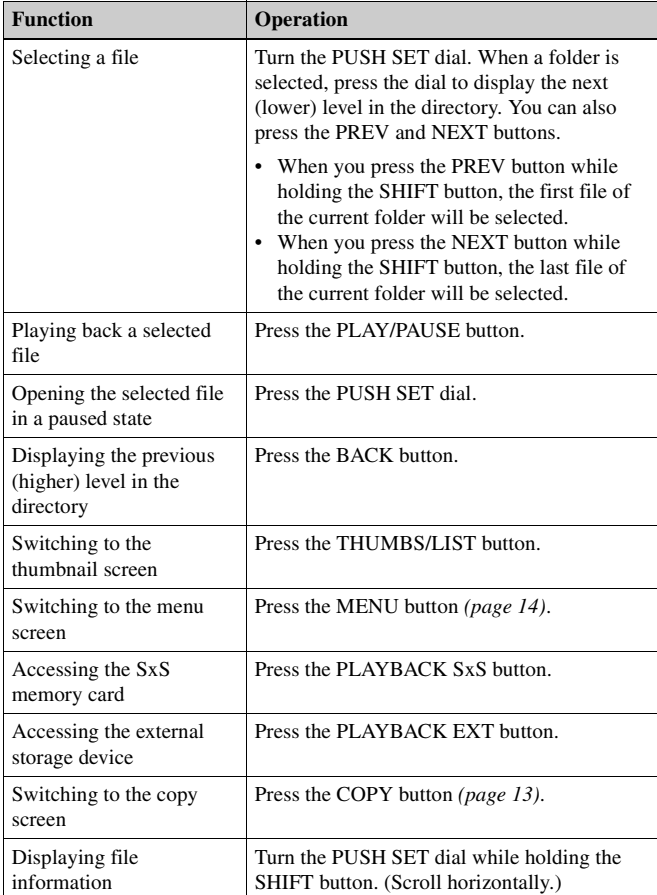

# <span id="page-7-8"></span><span id="page-7-3"></span>**Thumbnail Screen Display and Operations**

#### <span id="page-7-5"></span>**Thumbnail screen display**

When you press the THUMBS/LIST button in the list screen, the file list is displayed as thumbnails as follows.

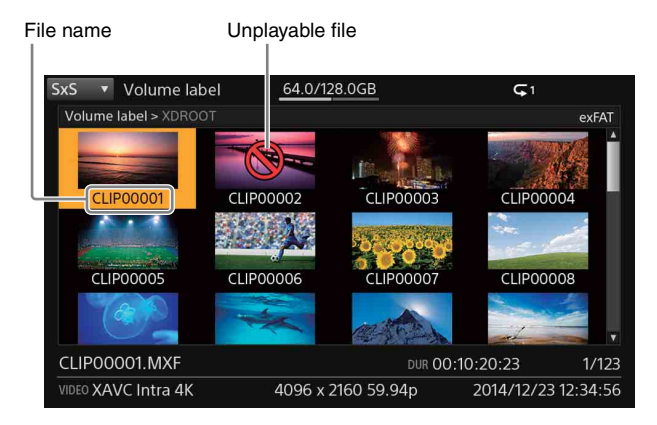

#### **Thumbnail screen operations**

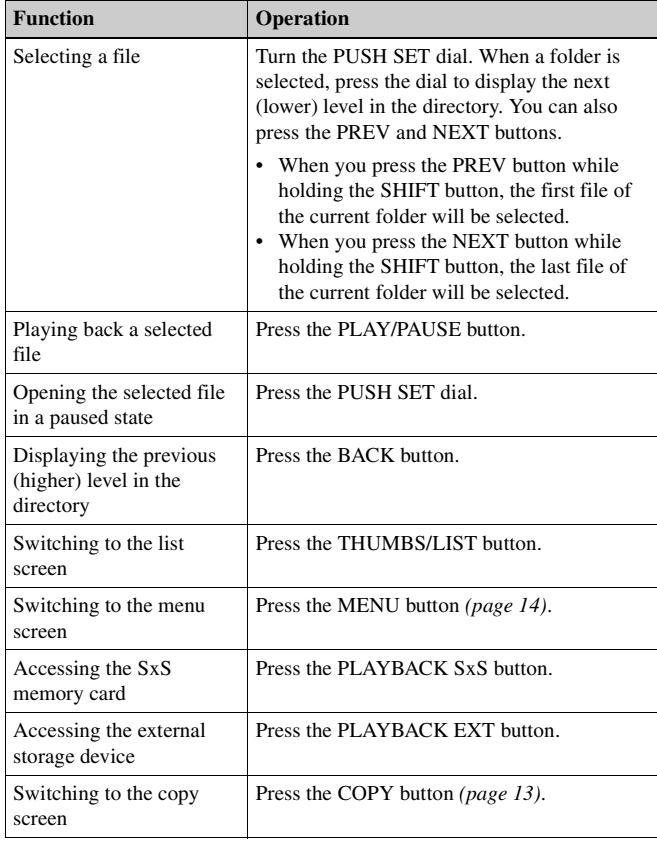

# <span id="page-8-0"></span>**File Playback Display and Operations**

#### <span id="page-8-1"></span>**File playback display**

During file playback, the video is displayed on the unit's LCD display and the monitor connected to the unit. When you press the DISPLAY button on the front panel, the

following text information is superimposed on the display.

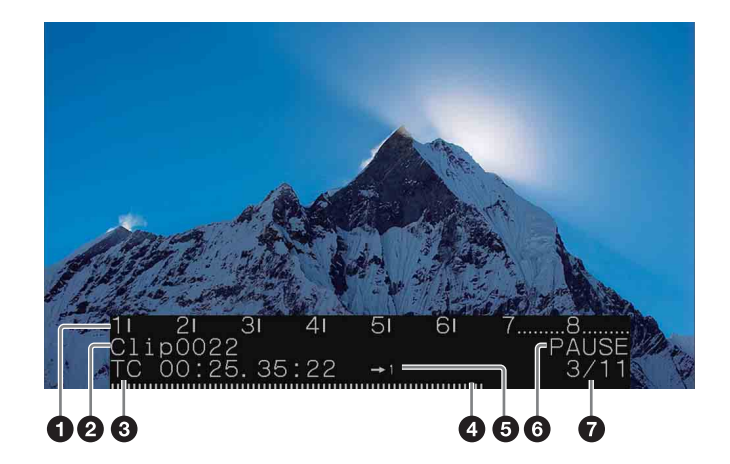

- a **Audio level meter/warning message (3-line display mode only)**
- $\bullet$  File name
- **<sup></sup> Playback timecode**

d **Playback position (bar indicator in 3-line display mode)** Configure using the MAINT menu *[\(page 16\)](#page-15-0)*.

- $\bullet$  Various icons [\(page 20\)](#page-19-3)
- **<sup>** $\odot$ **</sup> Playback status (PLAY/PAUSE/F.FWD/F.REV)**
- g **Playback clip number / Power supply voltage** Displays the clip number and the number of clips in the current folder during playback.

Displays the supply voltage if the voltage is less than 18.0 V.

#### <span id="page-8-2"></span>**File playback operations**

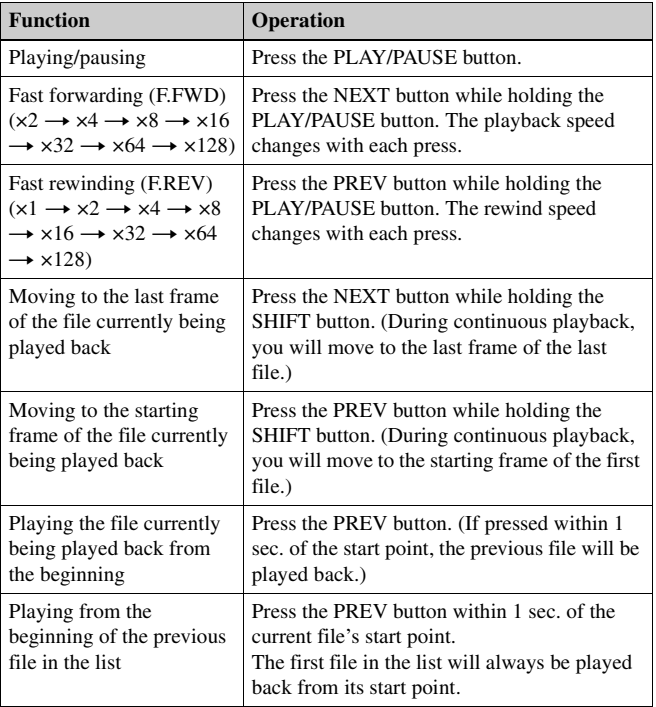

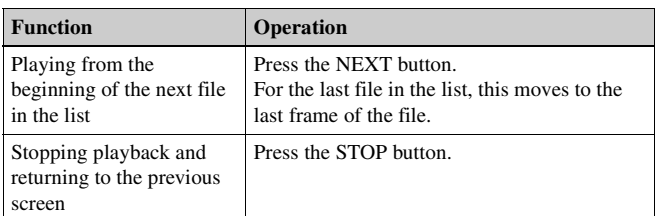

#### **Notes**

- The visual appearance of fast forward and fast rewind operations depends on the file format.
- It may take some time before playback starts, depending on the file size.
- Audio that has been set to non-audio will be muted.
- Folders, such as the XDROOT folder created by camcorders, are special folders. Do not modify such folders on a computer.
- Lists are created in the XDROOT folder based on the metadata stored in the folder.

In other folders, lists are created as each file is loaded. Therefore, depending on the number of files, list display may take longer.

# <span id="page-9-0"></span>**Mouse Operations**

You can operate the unit using a mouse connected to the MOUSE connector on the front panel.

If the mouse is not recognized, try reconnecting it.

#### **Displaying the mouse operation items**

When you click a drive type (SxS or EXT) in the list screen or thumbnail screen, the following items appear.

Mouse operation items

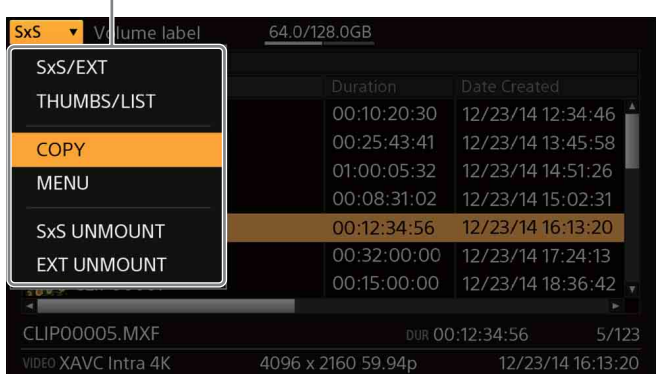

You can perform the following operations by selecting the items. However, operations cannot be performed while copying is in progress.

- Switching the selected drive (SxS/EXT)
- Switching between the list screen and thumbnail screen
- Displaying the copy screen
- Displaying the menu screen
- Safely removing SxS memory cards
- Safely removing external storage devices

#### **File playback operations**

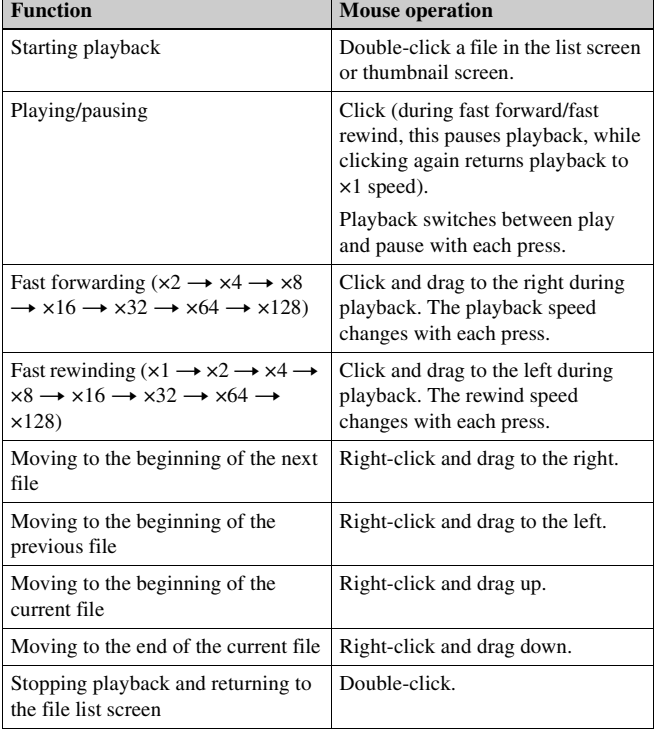

#### **Notes**

- Do not operate the unit using a browser, a mouse, or the buttons on the unit at the same time.
- Wait for the mouse operation to be reflected on the screen before performing the next operation.
- Reconnect the mouse if the mouse cursor disappears or the screen goes dark.

# <span id="page-10-0"></span>**Special Playback Functions**

# <span id="page-10-1"></span>**Frame-by-frame Playback**

Pressing the COPY button during file playback or playback pause state switches the mode to STILL mode.

The PLAY/PAUSE button, PREV button, and NEXT button start flashing.

- To play frame-by-frame, press the PREV button or NEXT button.
- To cancel STILL mode, press the COPY button, PLAY/PAUSE button, or STOP button.
- Frame-by-frame playback is not supported for consecutive files, even when [PLAY MODE] is set to "ALL."
- The time required to advance by frame depends on the file format.

# <span id="page-10-2"></span>**Seamless Playback**

Files in the same format and with the same system frequency can be played back seamlessly when played consecutively.

#### **Limitations**

- Clips of duration of 1 second or less cannot be played seamlessly.
- Seamless playback may not be possible, depending on the data quantity, recording state, and buffering state in the vicinity of the clip end point.
- Seamless playback is not possible if the playback start position or playback mode change position occurs within 1 second prior to the playback end point.
- A region between an IN point and OUT point may not be played seamlessly, depending on the format of the clip.
- If frame advance or frame reverse operation is initiated just before switching files, file switching may occur and playback will move to the start of the next file.
- Seamless playback is not supported on media in devices, such as the PDW-U2, where a finite time is required to switch between files.

# <span id="page-10-3"></span>**Playlist Playback**

Use the following procedure to create a playlist sequence and play the playlist.

The playlist operation shown below uses the list screen, but the thumbnail screen can also be used.

# <span id="page-10-4"></span>**Creating a Playlist**

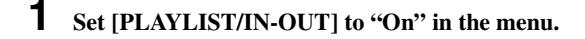

**2 Select a file on the list screen, then press and hold the SHIFT button and press the PUSH SET dial.**

The playback sequence is indicated by a number on the thumbnail for the file.

The playback sequence is also displayed in the [Playlist] field in the list.

Playback sequence (number)

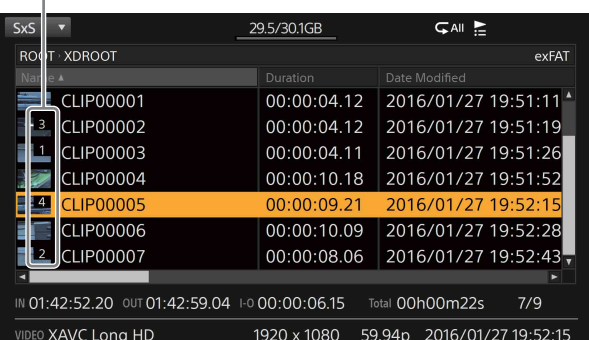

To delete a file from a playlist, select the file, then press and hold the SHIFT button and press the PUSH SET dial.

#### **Note**

Playlists are removed in the following cases.

- When memory card or external storage is removed.
- When the unit is turned off.
- When [PLAYLIST/IN-OUT] is set to "Off" in the menu.
- When [ALL RESET] is executed in the menu.
- When the [FILE LISTING] value is changed in the menu.

# <span id="page-10-5"></span>**Playing a Playlist Sequence**

**1 Check that [PLAYLIST/IN-OUT] is set to "On" in the menu.**

**2 Press and hold the STOP button and press the PLAY/ PAUSE button or PUSH SET dial (when starting from stop state).**

Playback starts in sequence from the start of the playlist. The power supply indicator is lit blue.

(If only the PLAY/PAUSE button is pressed, normal playback of the file at the cursor position occurs.)

# <span id="page-11-0"></span>**IN Point to OUT Point Playback**

# <span id="page-11-1"></span>**Setting an IN Point and OUT Point**

You can set an IN point and OUT point for each file.

- **1 Set [PLAYLIST/IN-OUT] to "On" in the menu.**
- **2 Select the file to set and press the PLAY/PAUSE button to start playback.**
- **3 At the point to set as the IN point, press and hold the SHIFT button and press the VOLUME – button.**
- **4 At the point to set as the OUT point, press and hold the SHIFT button and press the VOLUME + button.** The IN point and OUT point information is displayed on the list screen.

(To scroll the list screen left/right, press and hold the SHIFT button and turn the PUSH SET dial.)

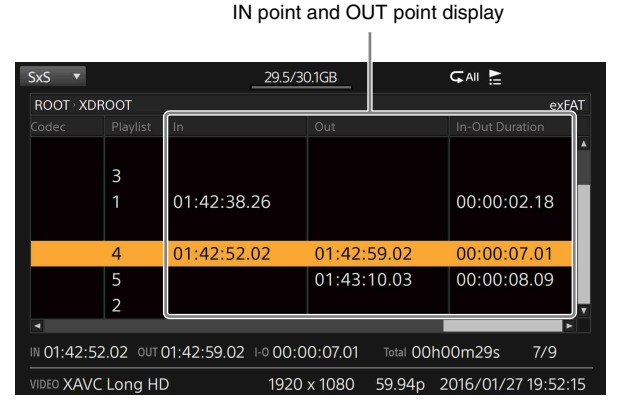

• To delete an IN point or OUT point, press and hold the SHIFT button and press the VOLUME  $(-$  or  $+)$  button for a few seconds.

(Points can also be deleted on the list screen.)

- If an OUT point has not been set, the end of the file is treated as the OUT point.
- If an IN point has not been set, the start of the file is treated as the IN point.

#### **Notes**

- IN points and OUT points are removed in the following cases.
	- When memory card or external storage is removed.
	- When the unit is turned off.
	- When [PLAYLIST/IN-OUT] is set to "Off" in the menu.
	- When [ALL RESET] is executed in the menu.
	- When the [FILE LISTING] value is changed in the menu.
- If an IN point or OUT point is set for a file that already has an IN point or OUT point, the existing point is replaced.
- An IN point cannot be placed to the right of an OUT point. An OUT point cannot be placed to the left of an IN point.
- An IN point and OUT point can only be set during normal playback started using the PLAY/PAUSE button.

# <span id="page-11-2"></span>**Playing the Region Between IN Point and OUT Point**

- **1 Check that [PLAYLIST/IN-OUT] is set to "On" in the menu.**
- **2 Select a file, then press and hold the STOP button and press the PLAY/PAUSE button or PUSH SET dial (when starting from stop state).**

The IN point to OUT point region is played back. If the file is in a playlist, the region is also played during playlist playback. The power supply indicator is lit blue.

(If only the PLAY/PAUSE button is pressed, normal playback of the file at the cursor position occurs.)

# <span id="page-12-0"></span>**Copying Files**

You can copy files from the SxS memory card to an external storage device.

When you connect the copy source (SxS memory card) and copy destination (external storage device) devices and press the COPY button, the following screen appears.

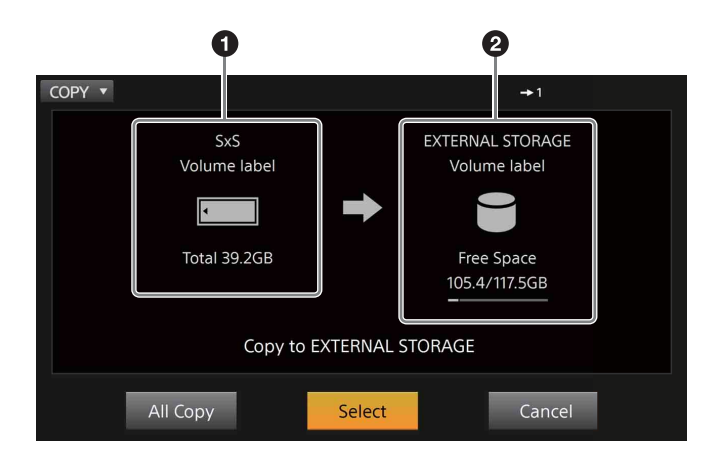

 $Q$  Copy source SxS memory card information

 $\bullet$  Copy destination external storage device information

# <span id="page-12-1"></span>**Copying All Files**

When you perform copying, a folder is created in the root of the external storage device, and all of the data stored on the SxS memory card will be copied to that folder.

#### **1 Turn the PUSH SET dial to select [All Copy].**

### **2 Press the dial.**

Copying starts, and the following screen appears.

#### **Notes**

- A log is created in the copy destination folder.
- If the file system of the external storage device differs from that of the SxS memory card, the copy operation may not complete properly.
- The size displayed before copying starts is a simple estimate. If the storage capacity proves insufficient after copying starts, the copy operation may be canceled.
- Be especially careful of power or cable disconnections during copy operations. If a power or cable disconnection occurs while copying is in progress, you may need to perform a recovery of the external storage device. In such cases, connect the device to a computer, and perform the recovery operation on the computer.

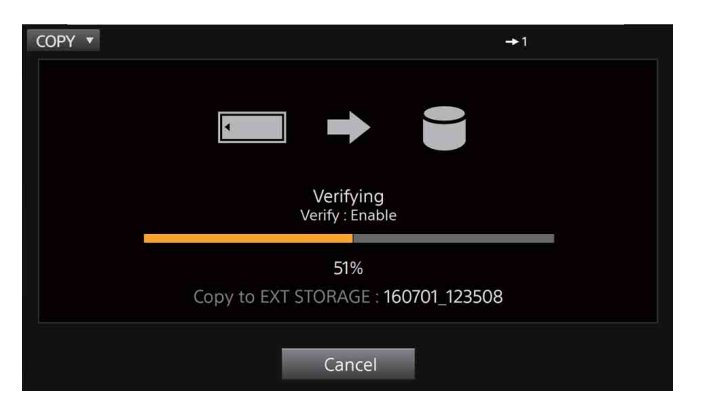

#### **Canceling the copying operation**

To cancel while copying is in progress, turn the PUSH SET dial to select [Cancel], and press the dial.

Then select [OK] to cancel copying.

#### **Note**

When you cancel copying, the files and folders copied up to that point will remain on the external storage device.

# <span id="page-12-2"></span>**Selecting and Copying Files**

- **1 Select [Select] on the Copy screen. On screens other than the Copy screen, press and hold the SHIFT button and press the COPY button.**
- **2 Select the file or folder you want to copy, then press and hold the SHIFT button and press the SET button.** A check mark is added.
	- **3 Repeat step 2 to select all the files you want to copy.** The total data size of the selected files is displayed at the bottom left.

Check marks

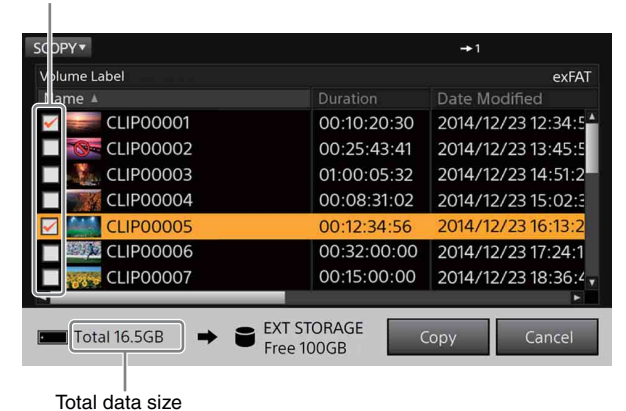

# **4 Select [Copy].**

#### **Notes**

- If a folder is selected, all files in the folder will be copied (including any text or other files not displayed in the list).
- The PDW-U2 cannot be set as the copy destination.
- The file selection is canceled in the following cases.
	- When a folder is moved.
- When switching the screen display using the PLAYBACK SxS button or PLAYBACK EXT button. or PLAYBACK EXT button.<br>
– When copying is finished.
- 

### <span id="page-13-1"></span><span id="page-13-0"></span>**Basic Menu Operations**

When you press the MENU button, the following menu screen appears.

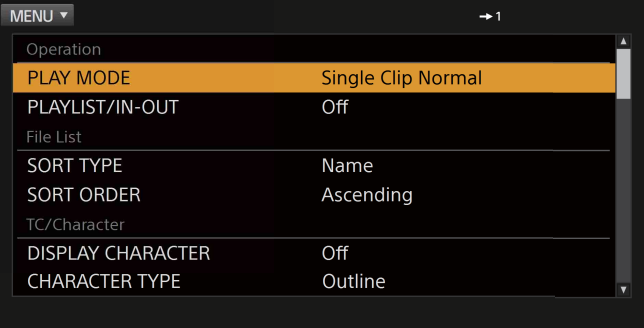

**1 Turn the PUSH SET dial to select a menu item, and press the dial to confirm.**

Setting values appear.

**2 Turn the PUSH SET dial to select a setting value, and press the dial to confirm. Then select [OK] or [Cancel], depending on the item.**

To return to the previous screen without configuring the setting, press the BACK button.

# <span id="page-13-2"></span>**Menu Items and Setting Values**

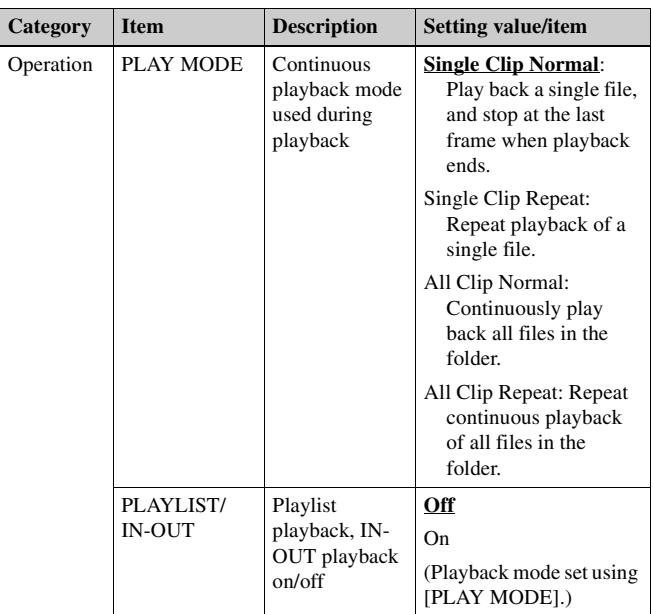

(Bold and underlined values indicate defaults.)

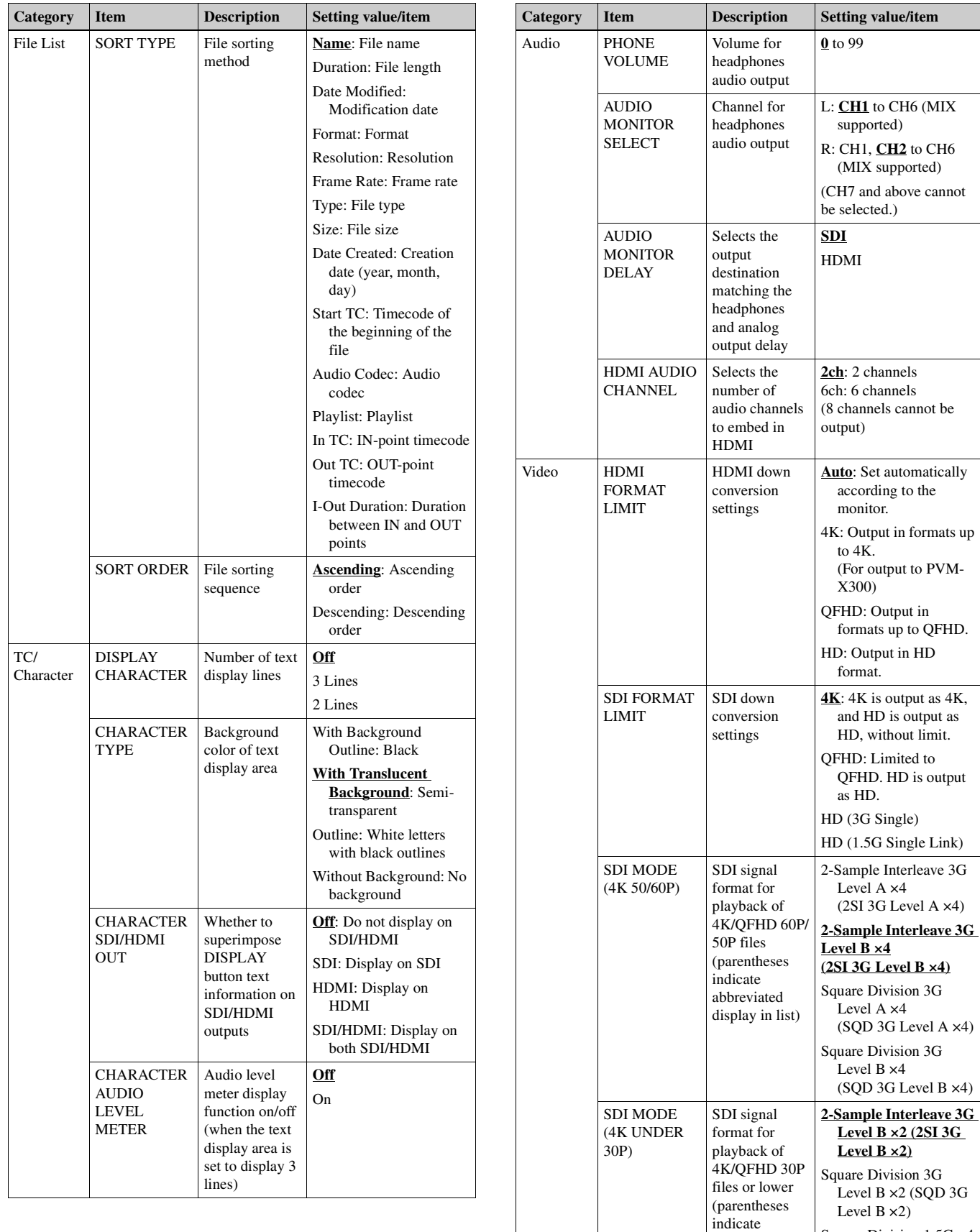

<span id="page-14-0"></span>abbreviated display in list) Square Division 1.5G ×4 (SQD 1.5G ×4)

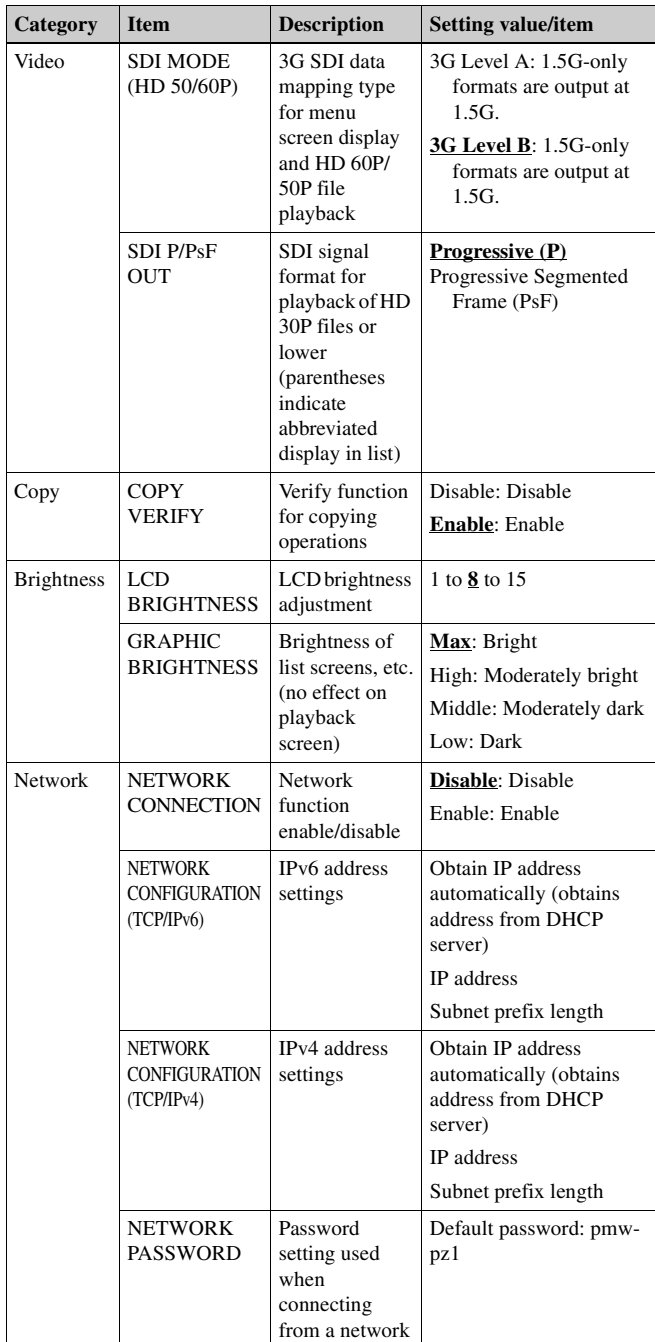

<span id="page-15-1"></span>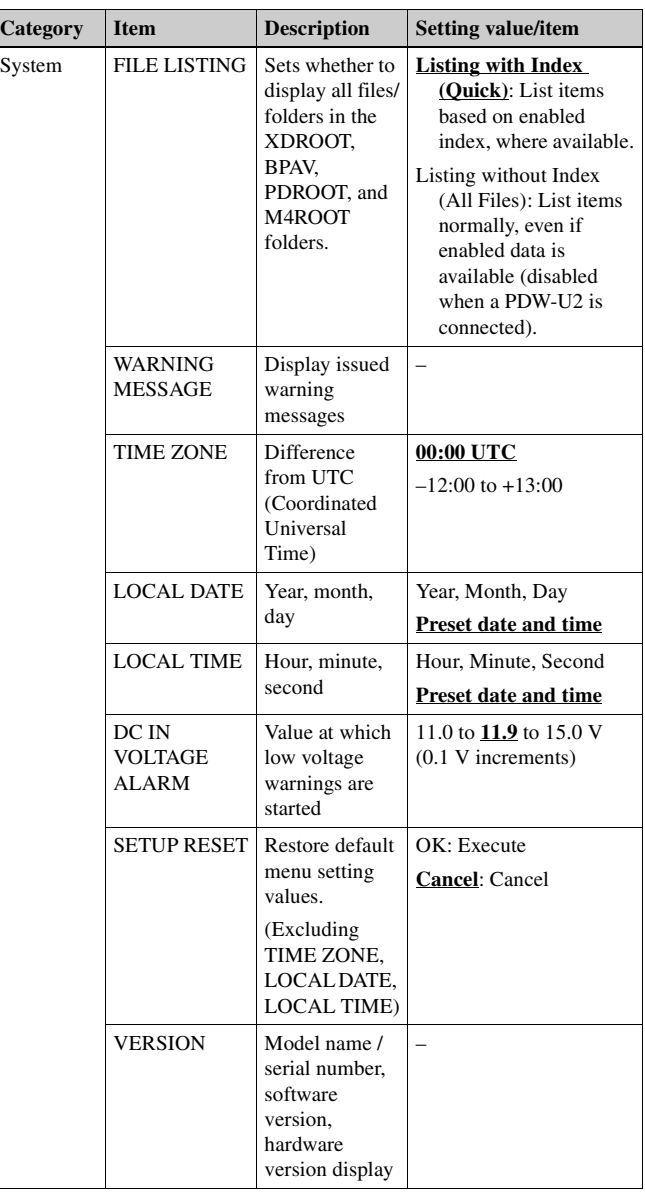

# <span id="page-15-0"></span>**MAINT Menu**

The MAINT menu is displayed by pressing and holding the SHIFT button and then pressing the MENU button. The following functions can be activated.

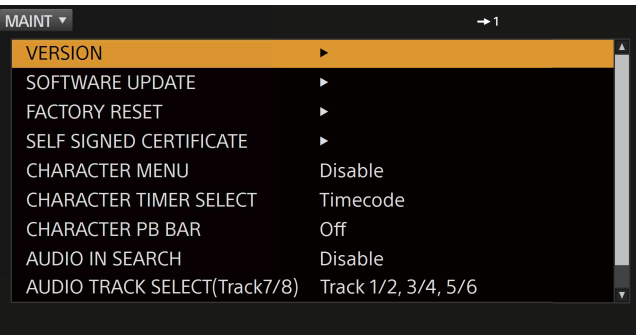

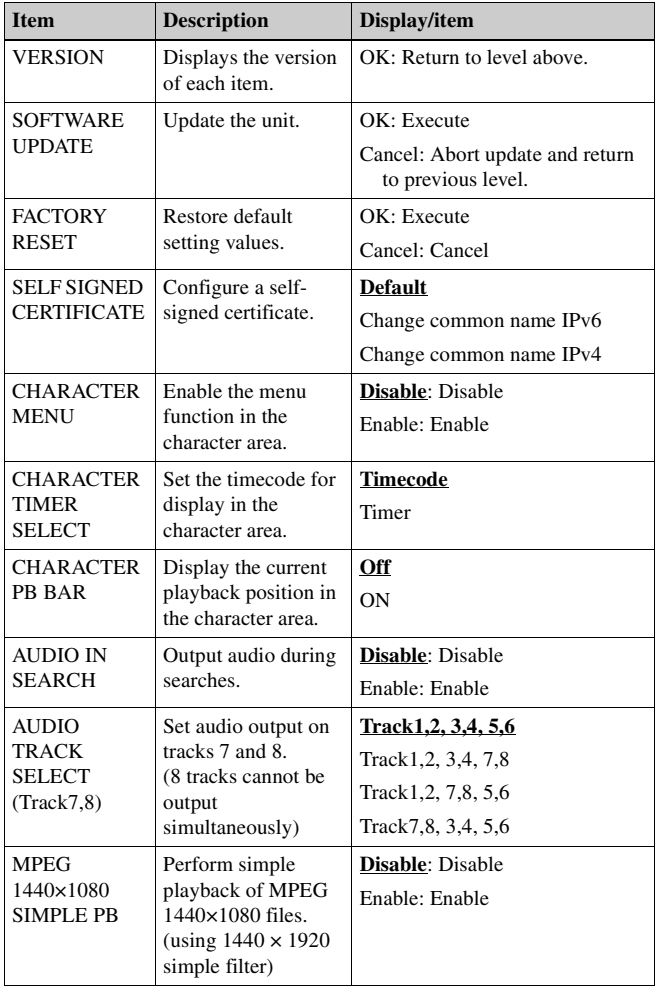

# <span id="page-16-0"></span>**Network Function**

The following actions can be controlled using a web browser by connecting the unit to a PC, tablet, or other device using a LAN cable.

- Basic operations on the list screen.
- Change menu settings (excluding network-related items)
- File playback operations

# <span id="page-16-1"></span>**Connecting**

Connect the CONTROL connector on the rear panel of the unit to a PC, tablet, or other device using a LAN cable.

#### **Note**

If there is a cover on the rear panel, unscrew the two screws securing the cover and remove the cover.

#### **CAUTION**

- For safety, do not connect the connector for peripheral device wiring that might have excessive voltage to the CONTROL connector. Follow the instructions for this connector.
- When you connect the CONTROL connector of the unit to peripheral device, use a shielded-type cable to prevent malfunction due to radiation noise.

CONTROL connector

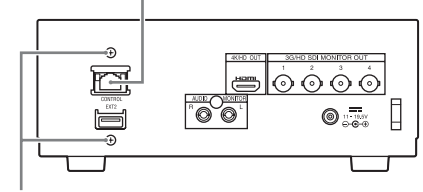

Cover retaining screws

# <span id="page-16-2"></span>**Configuring the Network Settings**

**1 Set [NETWORK CONNECTION] to "Enable" in the menu.**

The network connection is enabled.

- **2 Set [IP Address] and [Subnet prefix length] in the [NETWORK CONFIG (TCP/IPv4)] or [NETWORK CONFIG (TCP/IPv6)] settings.**
	- To obtain an IP address automatically, place a check mark in [Obtain IP address automatically].
	- To set the address manually, clear the check mark in [Obtain IP address automatically] and set the [IP address] and [Subnet prefix length].

The currently configured IP address can be checked using [VERSION] in the menu.

### **3 Press [OK].**

The network configuration is applied.

# <span id="page-17-0"></span>**Operating the Unit using a Browser**

Recommended operating system: Windows 7 or later Recommended browser: Google Chrome

- **1 Launch the browser, and access the following URL.** https://[IP ADDRESS]/
- **2 Enter the following on the log on screen.** Access user name: **admin**

Default password: **pmw-pz1**

The list screen appears in the browser.

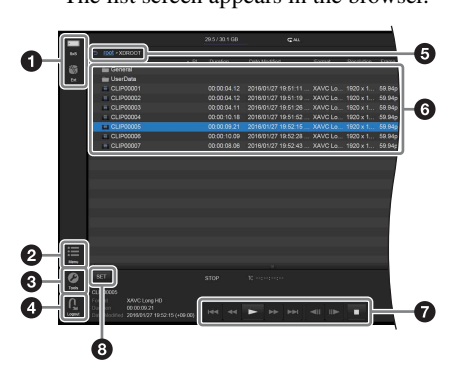

#### **Parts and functions of browser screen**

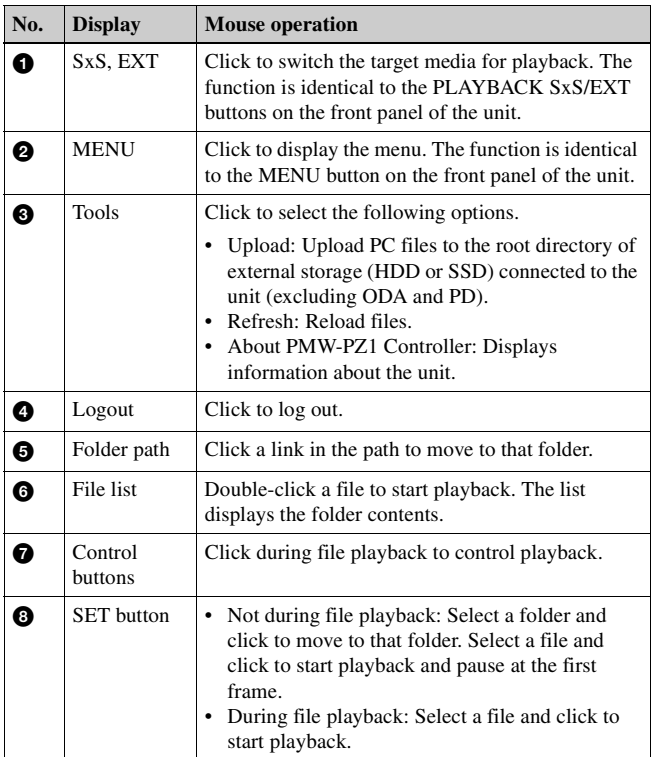

(During file playback, only the control buttons and SET button can be operated.)

#### **Notes**

- Playing a file while uploading the file may result in an underflow condition (playback file loading is too slow). If the  $\triangle$  icon appears in the text display area while uploading, finish uploading the file and then start playback.
- Thumbnails are not displayed in a browser.
- The unit should not be operated from a browser and directly using the buttons on the unit at the same time.
- Do not connect using two or more browsers at the same time.
- Copying from SxS to EXT is not supported from a browser.
- Some menu items, such as network-related items, cannot be set from a browser.
- If an error is displayed when uploading files, change the file name and try to upload again.

# <span id="page-17-1"></span>**Changing the Network Password**

Use the following procedure to change the password used for network log on from a browser.

**1 Select [New Password] in [NETWORK PASSWORD] in the menu.**

Turn the PUSH SET dial to select a character, and press [SET] to enter the character.

Repeat the operation to set the password.

**2 Use the same procedure to set the "Confirm Password" field.**

#### **3 Press [OK].**

The password is updated.

#### **Note**

The "admin" access user name cannot be changed.

# <span id="page-18-0"></span>**Other Functions**

# <span id="page-18-1"></span>**Previewing PDW-U2 Files**

You can preview files on a Professional Disc in a PDW-U2 drive.

**1 Connect the PDW-U2 to the EXT connector on the unit using a USB 3.0 cable.**

Selecting "EXT" on the list screen displays the PDW-U2 file list.

**2 Select the file to preview, and press the PLAY/PAUSE button.**

#### **Supported files for previewing**

Refer to the following items in the table at the back of this document.

- XDCAM MPEG HD422
- XDCAM MPEG HD420

#### **Notes**

- Files cannot be copied to the PDW-U2.
- There may be a short delay before previewing starts.
- An underflow condition may occur.
- Response to rapid operations may not reflected.

### <span id="page-18-2"></span>**Copying Files to ODS-D77U/ODS-D55U/ ODS-D280U**

You can copy files on an SxS memory card to the ODS-D77U/ODS-D55U/ODS-D280U.

Connect the ODS-D77U/ODS-D55U/ODS-D280U to the EXT connector of the unit using a USB 3.0 cable to display the device as the copy destination on the Copy screen.

You can copy a file or multiple files at the same time.

#### **Notes**

- Files on the ODS-D77U/ODS-D55U/ODS-D280U cannot be previewed on the unit.
- Uploading from a browser is not supported.
- The maximum number of files on an ODA cartridge is 30,000 files per reel.

# <span id="page-18-3"></span>**Down Conversion Function**

You can set the output format limit using the following menu items.

- HDMI FORMAT LIMIT
- SDI FORMAT LIMIT
- Formats that exceed the limit are down converted for output.

The down-conversion processing of this unit is calculated by simple average of neighboring pixels (maximum of 8 points).

#### **Notes**

- The left and right edges are cut when down converting from 4K only (not QFHD) to HD.
- When a PVM-X300 is connected to the unit using an HDMI connection, set [HDMI FORMAT LIMIT] to "4K" in the menu.
- When down converting 4K 59.94P/50P files to HD, HD 59.94P/50P is output from the HDMI connector.

# <span id="page-18-4"></span>**SSD Playback after Linear Editing in XDCAM Station**

Playback of PSZ-SA25/SA48 after linear editing using XDS-PD2000 is supported.

# <span id="page-19-0"></span>**Usage Precautions**

If the unit is suddenly taken from a cold to a warm location, or if ambient temperature suddenly rises, moisture may form on the outer surface of the unit and/or inside of the unit. This is known as condensation. If condensation occurs, turn off the unit and wait until the condensation clears before operating the unit. Operating the unit while condensation is present may damage the unit.

The LCD panel fitted to this unit is manufactured with high precision technology, giving a functioning pixel ratio of at least 99.99%. Thus a very small proportion of pixels may be "stuck", either always off (black), always on (red, green, or blue), or flashing. In addition, over a long period of use, because of the physical characteristics of the liquid crystal display, such "stuck" pixels may appear spontaneously. These problems are not a malfunction.

The fan and battery are consumable parts that will need periodic replacement.

When operating at room temperature, a normal replacement cycle will be about 5 years.

However, this replacement cycle represents only a general guideline and does not imply that the life expectancy of these parts is guaranteed. For details on parts replacement, contact your dealer.

The life expectancy of the AC adapter and the electrolytic capacitor is about 5 years under normal operating temperatures and normal usage (8 hours per day; 25 days per month). If usage exceeds the above normal usage frequency, the life expectancy may be reduced correspondingly.

# <span id="page-19-1"></span>**Messages and Icons**

### <span id="page-19-2"></span>**Warning Messages**

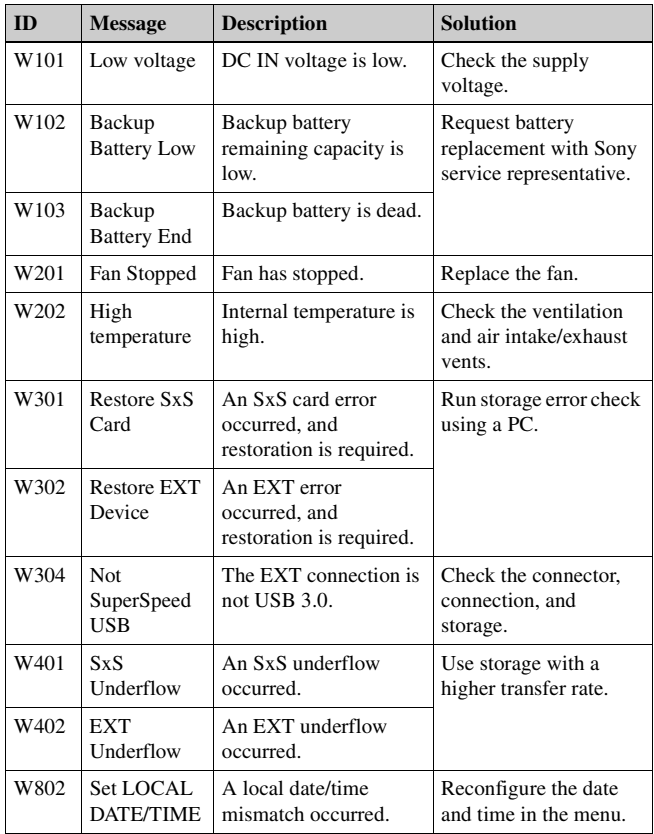

#### <span id="page-19-3"></span>**Icons**

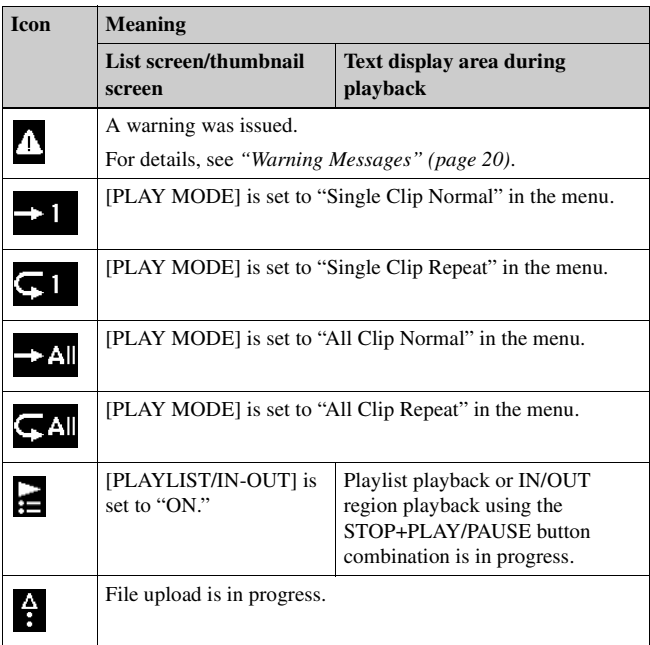

# <span id="page-20-0"></span>**Specifications**

#### **General**

Power supply 11 V to 19.5 V DC Power consumption Approx. 30 W (during 4K XAVC Intra 60P playback) Approx. 35 W (during copy from SxS memory card to external storage device) Operating temperature 5 °C to 40 °C (41 °F to 104 °F) Storage temperature –20 °C to +55 °C (–4 °F to +131 °F) Dimensions (WHD) (approx. values)  $212 \times 84 \times 200$  mm ( $8^{3}/_8 \times 3^{3}/_8 \times 7^{7}/_8$  in.) (excluding protrusions, including feet) Mass

Approx. 2.3 kg (5 lb. 1.1 oz.)

#### **File systems**

SxS, XQD: exFAT, SxS UDF, FAT32 External storage devices: exFAT, NTFS

#### **Playback formats (video)**

See *["Playback Formats" \(page 23\)](#page-22-1)*.

#### **Playback formats (audio)**

Linear PCM 24 bits, 48 kHz 4 channels / up to 6 channels

#### **Media drive**

Media type: SxS Memory Card (ExpressCard/34) slot (1)

#### **Inputs/outputs**

3G/HD-SDI Monitor output BNC (4), 3G-SDI/HD-SDI SMPTE ST 424/425 Level A/B, SMPTE ST 292M standards Normally 4:2:2 10-bit (including 4K 50P/60P) HDMI/4K/HD output Type A 19-pin (1) output 4K 30P or lower: 4:2:2 10-bit 4K 50P/60P: 4:2:0 8-bit Analog audio output Phono jack (L, R),  $-11$  dBu (reference level) Headphones output Stereo mini jack (1) Mouse connector Supports Microsoft USB Basic Optical Mouse (1) External storage connector USM128GQX, PSZ-SA25, and PSZ-SA48 (Sony) USB 3.0 storage compatible Front panel (1), Rear panel (1) (Front and rear panel connectors cannot be used simultaneously.) CONTROL connector 1000BASE-T Ethernet (1) DC input DC jack, 11 V to 19.5 V

#### **Miscellaneous functions**

**Display** 

3.5-inch color LCD monitor:  $960$  (H)  $\times$  3 (RGB)  $\times$  540 (V), 16:9

#### **Supplied accessories**

AC adapter (19.5 V (excluding AC cable)) Before Using This Unit (1) Operating Instructions (CD-ROM) (1)

#### **Optional accessories**

AC-DN10 AC adapter QDA-EX1 XQD ExpressCard adapter XLR 4-pin - DC power adapter cable (service part number: 1-849-004-xx)

Design and specifications are subject to change without notice.

#### **Notes**

- Always verify that the unit is operating properly before use. SONY WILL NOT BE LIABLE FOR DAMAGES OF ANY KIND INCLUDING, BUT NOT LIMITED TO, COMPENSATION OR REIMBURSEMENT ON ACCOUNT OF THE LOSS OF PRESENT OR PROSPECTIVE PROFITS DUE TO FAILURE OF THIS UNIT, EITHER DURING THE WARRANTY PERIOD OR AFTER EXPIRATION OF THE WARRANTY, OR FOR ANY OTHER REASON WHATSOEVER.
- SONY WILL NOT BE LIABLE FOR CLAIMS OF ANY KIND MADE BY USERS OF THIS UNIT OR MADE BY THIRD PARTIES.
- SONY WILL NOT BE LIABLE FOR THE TERMINATION OR DISCONTINUATION OF ANY SERVICES RELATED TO THIS UNIT THAT MAY RESULT DUE TO CIRCUMSTANCES OF ANY KIND.
- SxS and SxS PRO are registered trademarks of Sony Corporation.
- The ExpressCard word mark and logos are owned by the Personal Computer Memory Card International Association (PCMCIA) and any use of such marks by Sony Corporation is under license. Other trademarks and trade names are those of their respective owners.
- XAVC and **XAVC** are registered trademarks of Sony Corporation.
- The terms HDMI and HDMI High-Definition Multimedia Interface, and the HDMI Logo are trademarks or registered trademarks of HDMI Licensing LLC in the United States and other countries.

The products or system names appearing in this document are trademarks or registered trademarks of their respective owners.

# <span id="page-21-0"></span>**Appendix**

# <span id="page-21-1"></span>**Recommended Media (XQD Memory Cards)**

Yes: Recommended media

No: Normal operation not guaranteed

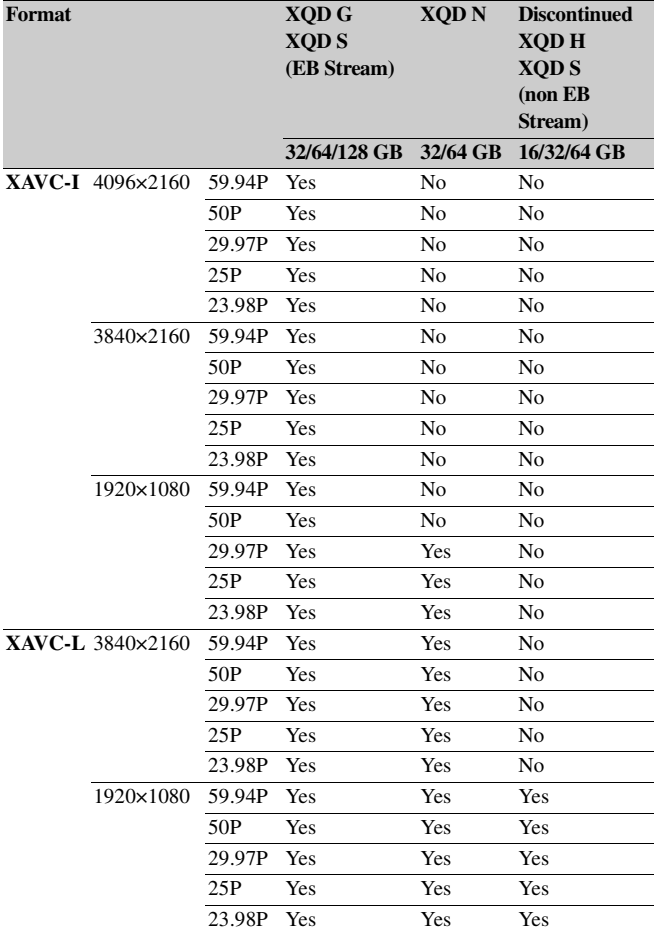

# <span id="page-22-1"></span><span id="page-22-0"></span>**Playback Formats**

 $\checkmark$ : available

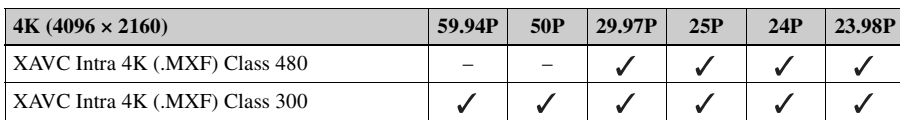

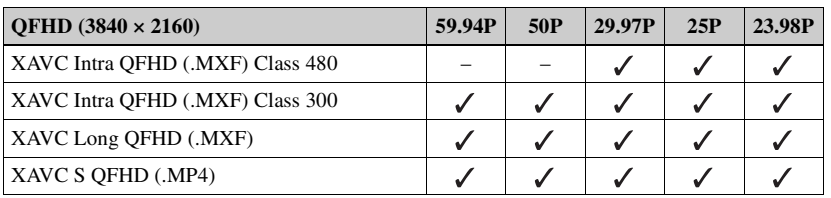

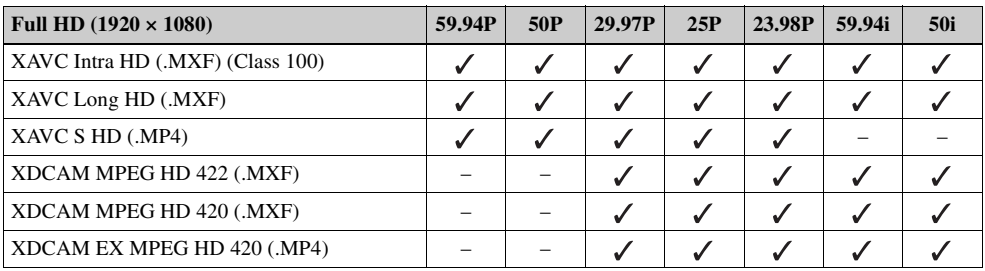

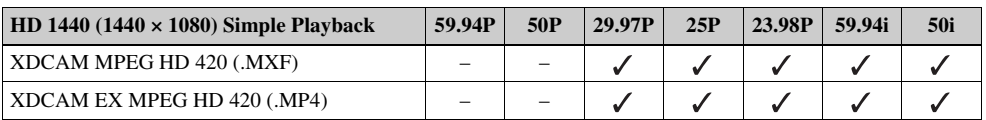

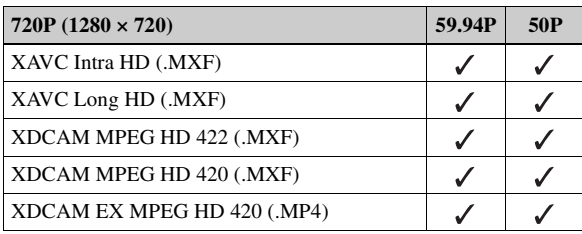

# <span id="page-23-0"></span>**Licenses**

### <span id="page-23-1"></span>**MPEG-4 Visual Patent Portfolio License**

THIS PRODUCT IS LICENSED UNDER THE MPEG-4 VISUAL PATENT PORTFOLIO LICENSE FOR THE PERSONAL AND NON-COMMERCIAL USE OF A CONSUMER FOR

(i) ENCODING VIDEO IN COMPLIANCE WITH THE MPEG-4 VISUAL STANDARD ("MPEG-4 VIDEO") AND/OR

(ii) DECODING MPEG-4 VIDEO THAT WAS ENCODED BY A CONSUMER ENGAGED IN A PERSONAL AND NON-COMMERCIAL ACTIVITY AND/OR WAS OBTAINED FROM A VIDEO PROVIDER LICENSED BY MPEG LA TO PROVIDE MPEG-4 VIDEO.

NO LICENSE IS GRANTED OR SHALL BE IMPLIED FOR ANY OTHER USE. ADDITIONAL INFORMATION INCLUDING THAT RELATING TO PROMOTIONAL, INTERNAL AND COMMERCIAL USES AND LICENSING MAY BE OBTAINED FROM MPEG LA, LLC. SEE HTTP://WWW.MPEGLA.COM

MPEG LA is offering licenses for (i) manufacturing/sales of any storage media storing MPEG-4 Visual video information (ii) distribution/broadcasting of MPEG-4 Visual video information in any manner (such as online video distribution service, internet broadcasting, TV broadcasting). Other usage of this product may be required to obtain license from MPEGLA. Please contact MPEG LA for any further information. MPEG LA, L.L.C., 250 STEELE STREET, SUITE 300, DENVER, COLORADO 80206, http://www.mpegla.com

### <span id="page-23-2"></span>**MPEG-2 Video Patent Portfolio License**

ANY USE OF THIS PRODUCT OTHER THAN CONSUMER PERSONAL USE IN ANY MANNER THAT COMPLIES WITH THE MPEG-2 STANDARD FOR ENCODING VIDEO INFORMATION FOR PACKAGED MEDIA IS EXPRESSLY PROHIBITED WITHOUT A LICENSE UNDER APPLICABLE PATENTS IN THE MPEG-2 PATENT PORTFOLIO, WHICH LICENSE IS AVAILABLE FROM MPEG LA, L.L.C., 250 STEELE STREET, SUITE 300, DENVER, COLORADO 80206.

"PACKAGED MEDIA" means any storage media storing MPEG-2 video information such as DVD movie which are sold/distributed to general consumers. Disc replicators or sellers of the PACKAGED MEDIA need to obtain licenses for their own business from MPEG LA. Please contact MPEG LA for any further information. MPEG LA, L.L.C., 250 STEELE STREET, SUITE 300, DENVER, COLORADO 80206 http://www.mpegla.com

# <span id="page-23-3"></span>**End User License Agreement (EULA)**

On the basis of license contracts between Sony and the software copyright holders, this product uses open software. To meet the requirements of the software copyright holders, Sony is obligated to inform you of the content of these licenses. For the content of these licenses, see each document in the "License"

- folder of the supplied CD-ROM. • Software license: "License" folder > "License1.pdf"
- Microsoft: "License" folder > "License2.pdf"
- McAfee: "License" folder > "License3.pdf"